# 伝票データインポート

テキストファイルを読み込み、各伝票データを作成します。 対応するファイルの形式はタブ区切りテキストファイルです。

インポートできるデータは以下です。

・受注データ ・売上データ

Point

- ・インポートでは伝票の新規追加のみできます。既存伝票の変更、削除はできません。 インポート後のデータを修正する場合は、各入力画面から行ってください。
- ・各伝票間の紐付けはできません。
- ※インポートした受注データと売上データを紐付けることはできません。
- ・名称などの文字項目の前後空白は削除されます。文字間の空白は削除されません。
- ・レンタルの売上データは過去実績参照用です。 ・継続伝票作成の対象にはなりません。 ・倉庫コード、単品管理Noを空白でインポートできます。 ・売上入力では明細行は品名、金額、備考のみ変更可能です。
- 1) インポート前準備: インポートするデータを作成

ふくろう販売にインポートするファイルを、作成します。 インポートするファイルの作成方法に指定はありません。 ただし、ファイルは「タブ区切りのテキスト形式」のみです。

例) エクセルで手入力、他の販売管理ソフトから出力・・・など

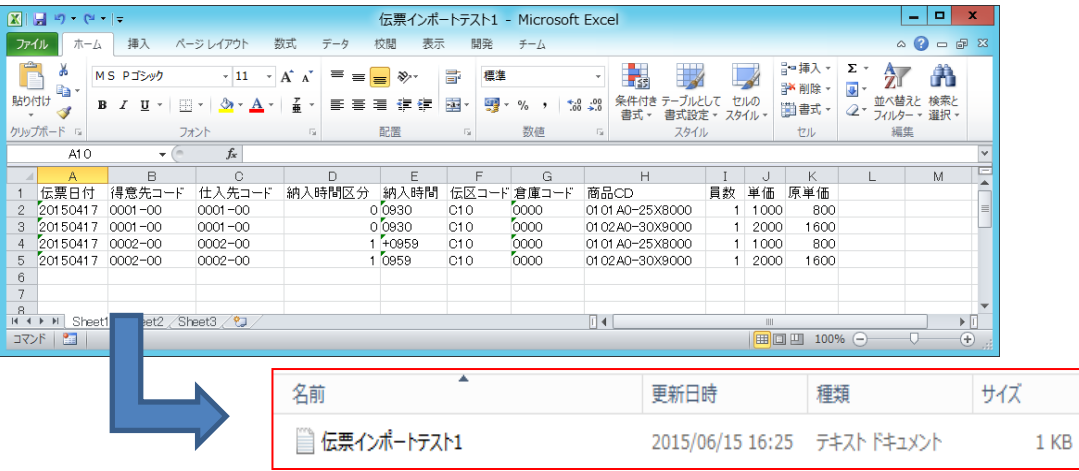

エクセルでインポートファイルを作成する場合 ①エクセルでインポートファイルを作成 ②名前を付けて保存からタブ区切りのテキストファイルを選択 ③任意のフォルダにインポートファイルを保存

2) インポート前準備: インポート項目の設定

各インポートデータ毎にインポートする項目を設定することができます。 以下、契約見積データを例に説明します。

① 伝票インポート画面から「項目設定」ボタンをクリックします。

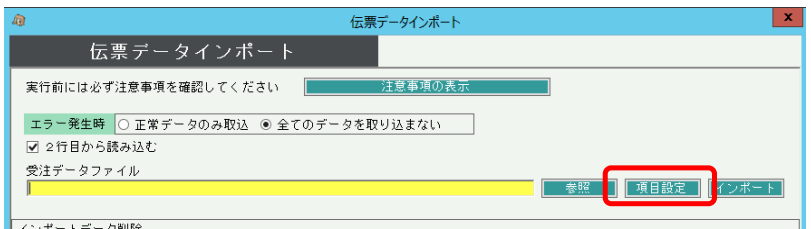

#### ② 項目設定画面で項目を設定します。

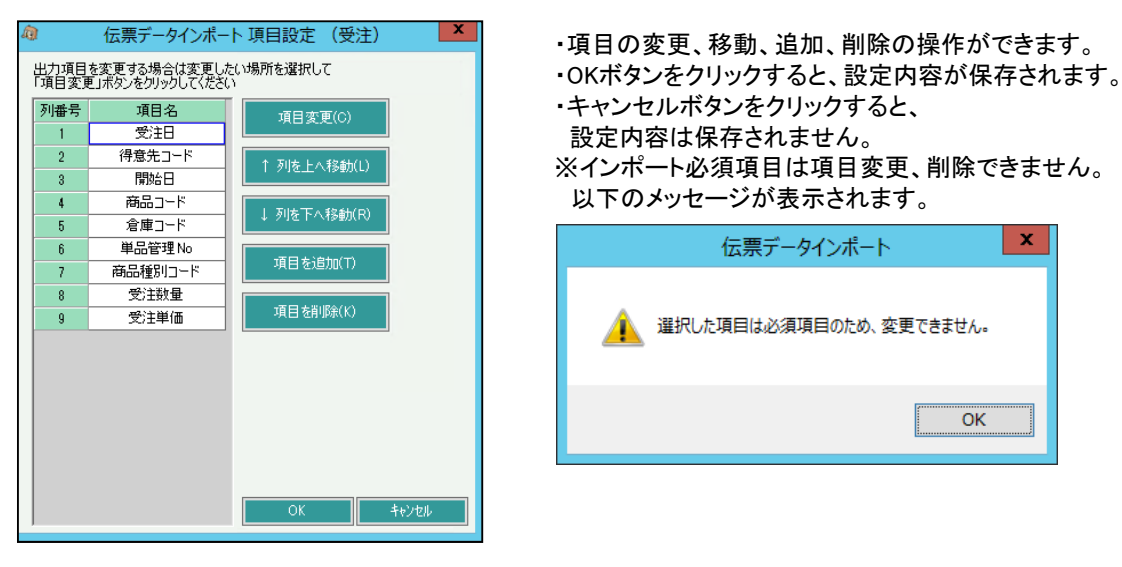

# 3 必要な項目がなければ、項目を追加します。<br>| 4 伝票データインボート 項目設定 (受注) | | | | | | | | | | | | |

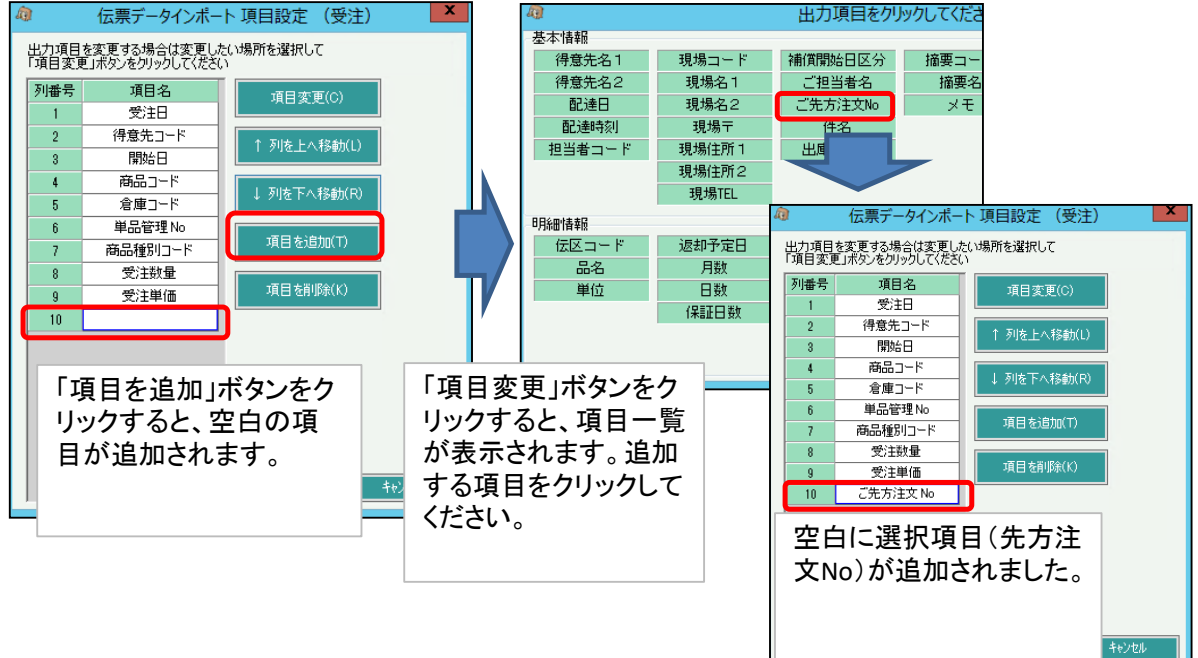

#### ④ 不要な項目を削除

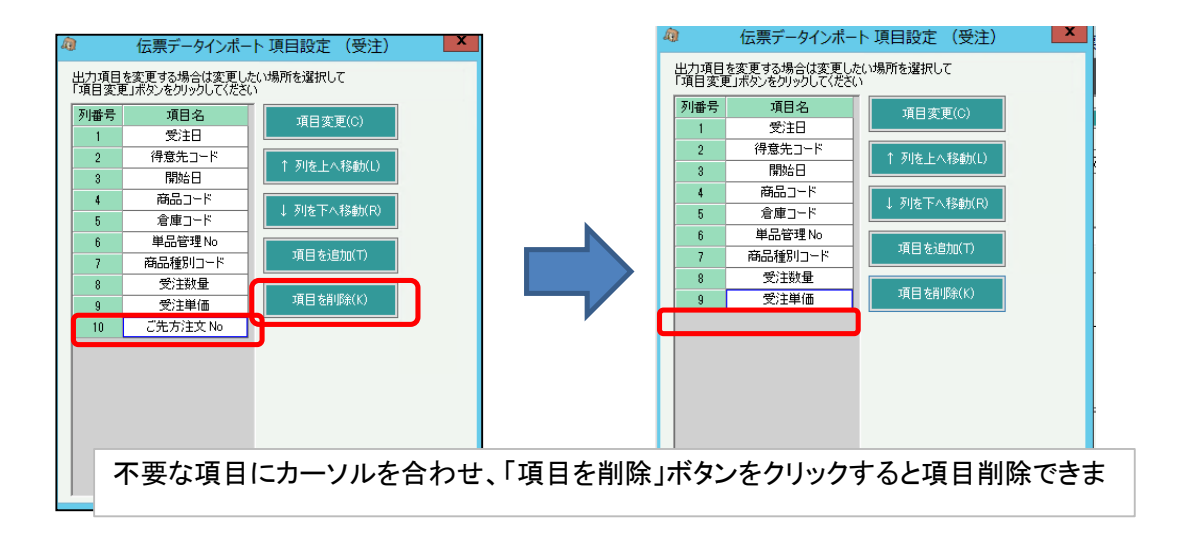

⑤ 各インポートデータの必須項目

以下の項目は必須項目になります。項目削除、変更はできません。

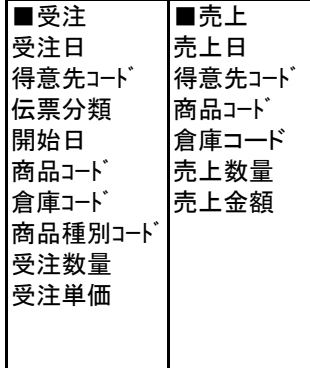

#### Point

- ・同じ項目を複数行に設定することはできません。
- ・空白の行は設定することはできません。
- ・インポートデータは列番号順に並べる必要があります。
- 例) 上記画面の項目順に並べたインポートデータ

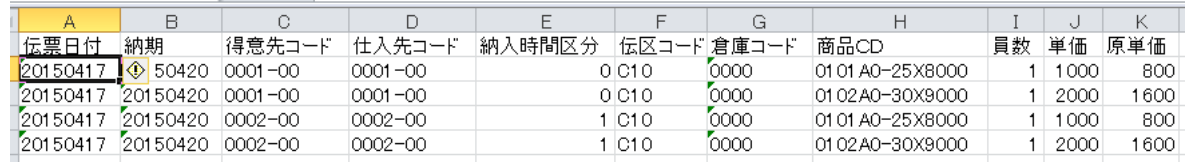

3) データインポート

各伝票のファイルを指定して、「インポート」ボタンをクリックすると、処理が始まります。

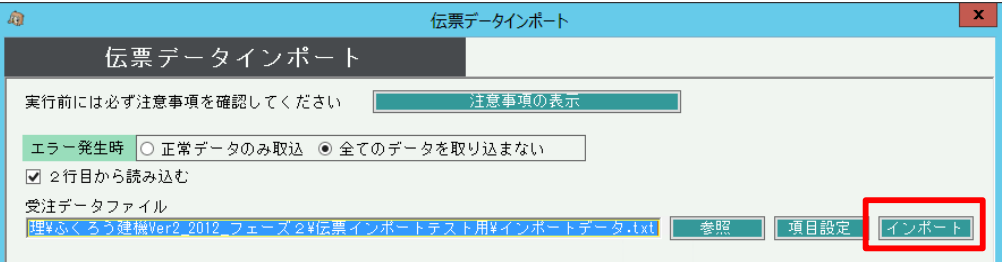

#### Point

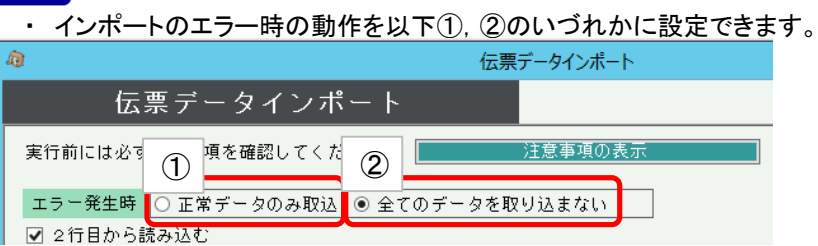

- ① エラーデータはスキップし、正常データのみをインポートする。 エラーデータは元のファイル名 + 「\_未処理伝票」という名前のファイルが作成されます。 エラー分のみインポートできていない状態となります。 「\_未処理伝票」のファイル内容を修正し、修正したファイルを指定してインポートしてください。
- ② エラーデータがある場合はインポート処理を全件中止します。 エラー内容が表示されますので、原因を取り除いて再度全件インポートする必要があります。
- ※ 「2行目から読み込む」チェックONすると、インポートデータの1行目は無視されます。 1行目に列タイトルなどを入力している場合はチェックONしてください。

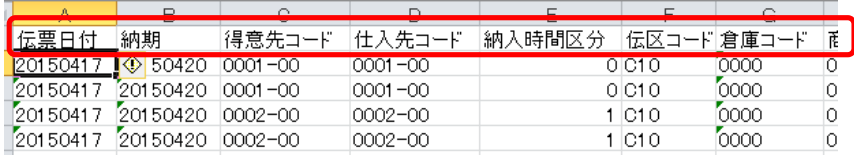

- 4) インポートデータ削除
	- 3)で取り込んだデータを一括削除、または取込日、伝票Noを指定して削除することができます。
	- ① 削除する伝票を指定して「削除実行」ボタンをクリックします。 確認メッセージが表示されるので、削除してもよければ「はい」をクリックして下さい。

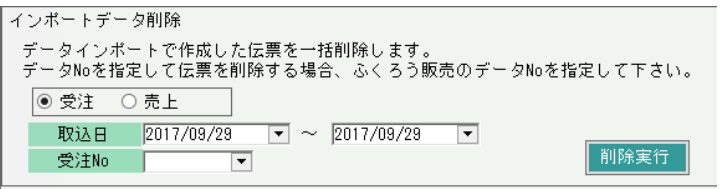

#### Point

- ・ 指定した条件で既にリレー伝票が存在する場合は削除できません。
- リレー伝票 ・・・ インポートした伝票と紐づく伝票(受注伝票をリレーして作成された売上伝票など)
- ・ エラー発生時は全件削除を中止します。
- ・ 各伝票で手入力で登録した伝票は削除されません。

### 伝票データインポート

### 受注インポート項目内容 (1)

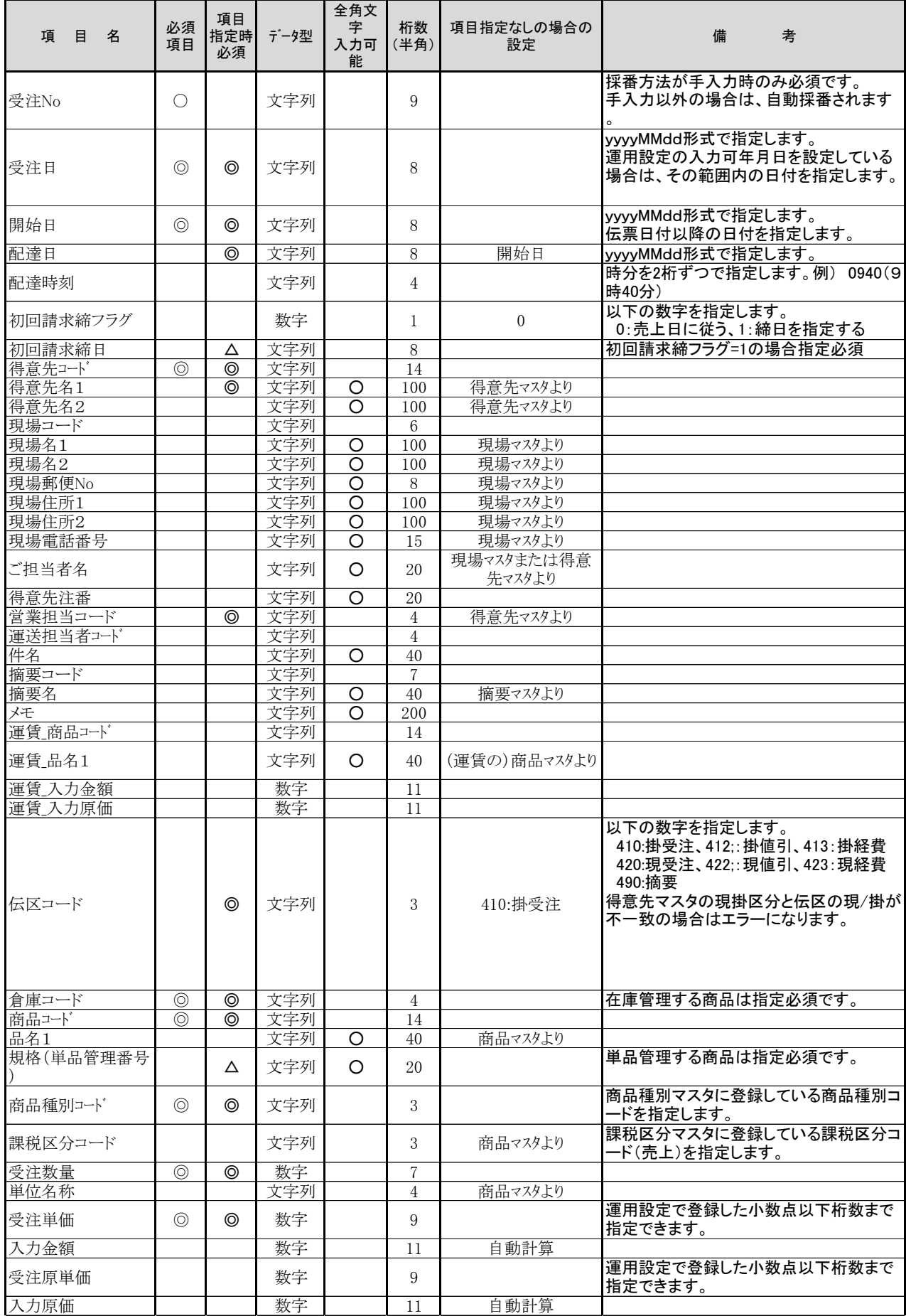

## 受注インポート項目内容 (2)

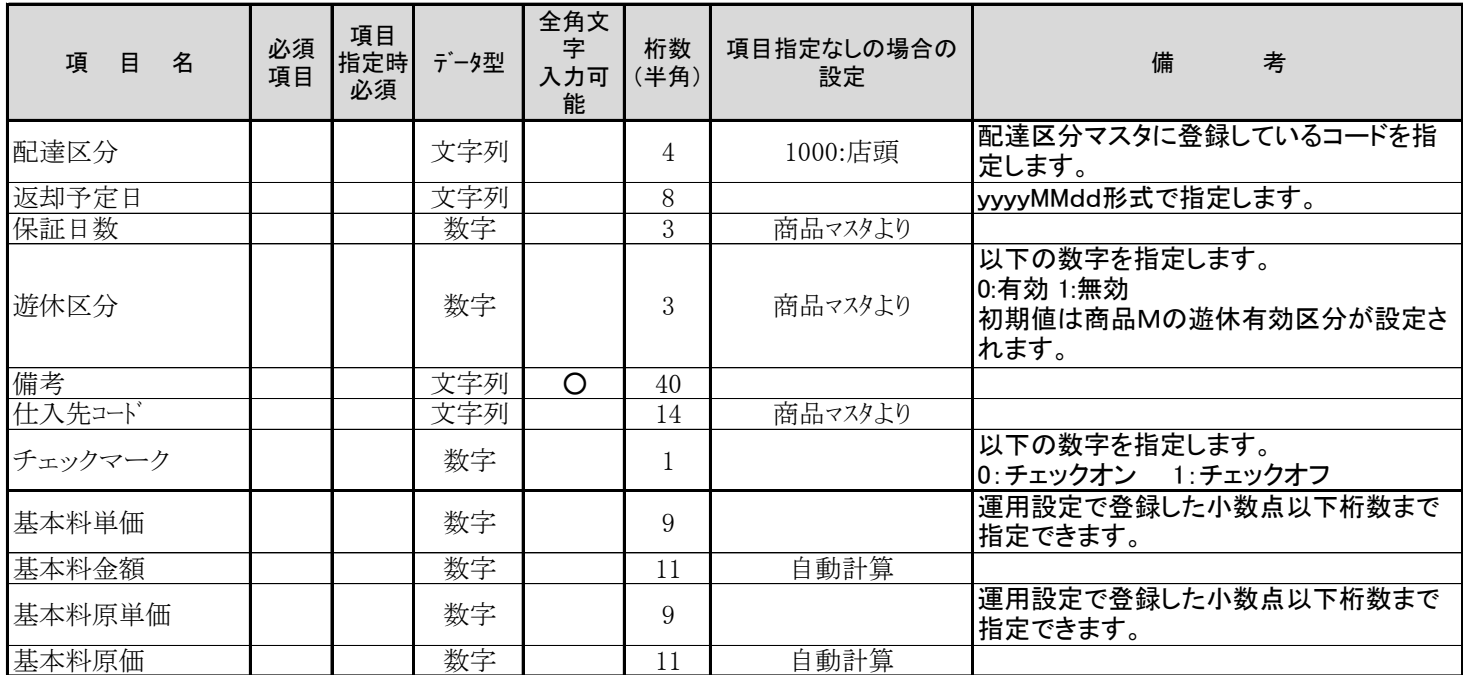

## 伝票データインポート

## 売上インポート項目内容 (1)

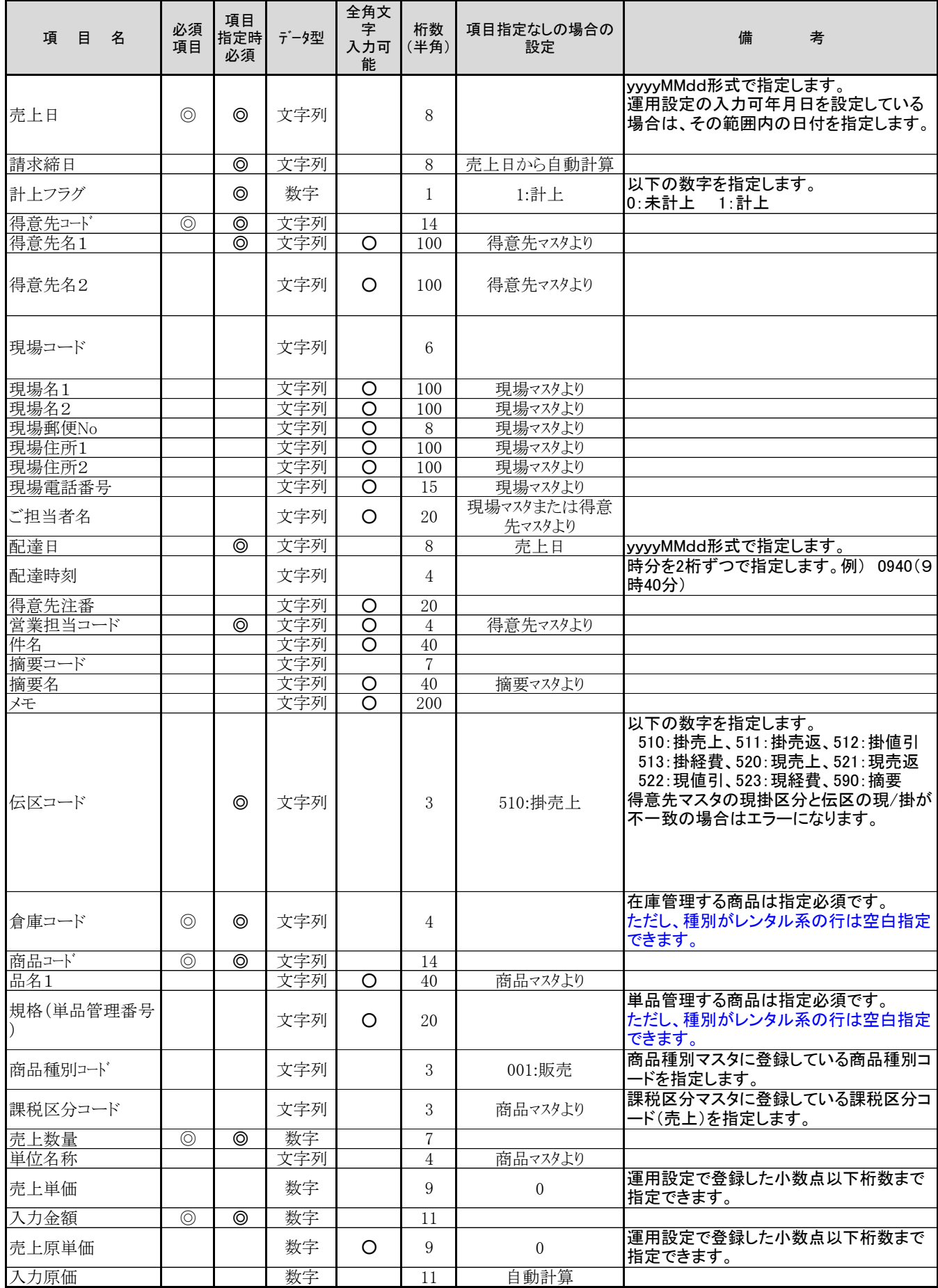

## 売上インポート項目内容 (2)

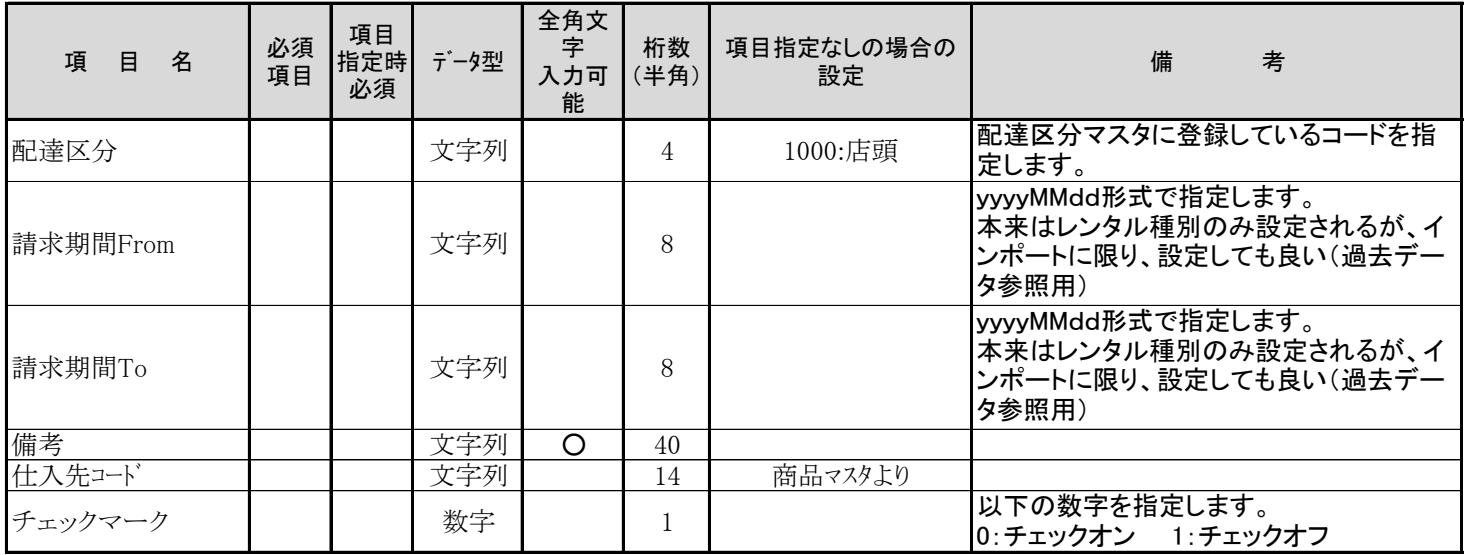